# **PELATIHAN KOMPUTER AKUNTANSI DENGAN MYOB PADA PESERTA LOMBA AKUNTANSI SISWA SMK SE KABUPATEN BLORA**

## **Listyorini Wahyu Widati<sup>1</sup> , Cahyani Nuswandari<sup>2</sup> , Titiek Suwarti<sup>3</sup>** Fakultas Ekonomika dan Bisnis Universitas Stikubank Semarang, Indonesia **1 listyorini@edu.unisbank.ac.id, <sup>2</sup> [cahyani@edu.unisbank.ac.id,](mailto:2cahyani@edu.unisbank.ac.id) 3 [titiek\\_suwarti@edu.unisbank.ac.id](mailto:3titiek_suwarti@edu.unisbank.ac.id)**

#### **Abstrak**

Kegiatan Pengabdian kepada Masyarakat merupakan salah satu kegiatan yang harus dilaksanakan oleh Tenaga Pendidik di Perguruan Tinggi. Kegiatan ini sebagai perwujudan dari Tri Dharma Perguruan Tinggi, melalui kegiatan ini Perguruan Tinggi sebagai pusat pengembangan ilmu pengetahuan dapat menjalin kerjasama yang terus meningkat dari waktu ke waktu. Melalui kegiatan Pengabdian kepada Masyarakat diharapkan dapat tercipta bentuk kerjasama lanjutan dengan khalayak sasaran yang disesuaikan dengan kor ilmu yaitu ilmu Ekonomi dan Bisnis khususnya yang berkaitan dengan bidang akuntansi. Kegiatan pengabdian kepada Masyarakat mempunyai target luaran yang dicapai adalah : Peserta Lomba Ketrampilan Akuntansi tingkat Sekolah Menengah Kejuruan ( SMK ) se Kabupaten Blora mempunyai nilai tambah dalam bidang Komputer Akuntansi dan dapat lebih mahir mengoperasionalkan MYOB dalam penyusunan Laporan Keuangan.

**Kata Kunci** : Siswa SMK, pelatihan, komputer akuntansi ( MYOB )

#### *Abstract*

*Community Service Activities are one of the activities that must be carried out by Educators in Higher Education. This activity is an embodiment of the Tri Dharma of Higher Education, through this activity, universities as centers of knowledge development can establish collaborations that continue to increase from time to time. Through Community Service activities, it is hoped that further forms of collaboration with the target audience will be created that are tailored to the core of knowledge, namely Economics and Business, especially those related to the accounting field. Community service activities have the following output targets: Participants in the Vocational High School (SMK) Accounting Skills Competition in Blora Regency have added value in the field of Computer Accounting and can be more proficient in operating MYOB in preparing Financial Statements*

*Keywords: SMK students, training, computer accounting (MYOB)*

#### **PENDAHULUAN**

Sekolah Menengah Kejuruan ( SMK ) merupakan salah satu jenjang pendidikan menengah yang bertujuan mempersiapkan lulusannya bisa langsung bekerja. Hal ini sesuai dengan Undang – Undang Sistem Pendidikan Nasional Nomor 20 Tahun 2003 pasal 3 mengenai tujuan pendidikan nasional dan penjelasan pasal 15 yang menjelaskan tentang pendidikan kejuruan adalah Pendidikan Menengah yang mempersiapkan peserta didik terutama untuk bekerja di bidang tertentu sesuai kompetensinya.

Era globalisasi memberi dampak ganda, disamping membuka kesempatan kerjasama yang seluas-luasnya antar Negara juga membuka persaingan yang semakin ketat dalam segala bidang pekerjaan. Salah satu upaya yang dapat dilakukan dalam menghadapi era globalisasi tersebut adalah meningkatkan daya saing yang mengandalkan pada kualitas dan kemampuan sumber daya manusia.

Pendidikan kejuruan merupakan bagian dari sistem pendidikan yang mempersiapkan lulusannya memiliki bekal yang cukup guna bekerja di perusahaaan dan menguasai satu bidang pekerjaaan dari berbagai bidang pekerjaan lainnya. Lulusan SMK mendalami setiap bidang studi yang mengarah siap pakai untuk memasuki dunia kerja.

Salah satu jurusan di SMK adalah jurusan Akuntansi, keunggulan jurusan akuntansi dibanding dengan jurusan lain adalah siswa siswi akuntansi mampu melakukan pembukuan keuangan dari yang sederhana sampai yang kompleks, baik manual maupun komputer akuntansi (MYOB). Lulusan Akuntansi cenderung lebih teliti dalam bekerja dibanding lulusan lain karena mereka dilatih untuk bekerja keras & teliti karena berhubungan dengan keuangan dan lulusan akuntansi lebih fleksibel serta lebih luas kesempatan kerjanya dibandingkan dengan jurusan lain.

Kabupaten Blora setiap tahun mengadakan Lomba Ketrampilan Siswa ( LKS ) di bidang Akuntansi yang diikuti oleh siswa-siswi berprestasi di sekolah masing-masing. Materi lomba Akuntansi yang diujikan adalah kasus Akuntansi Usaha Dagang.

Tujuan dilaksanakan LKS SMK bidang Akuntansi adalah mendorong SMK meningkatkan kualitas pelaksanaan kegiatan pembelajaran yang mengacu pada Standar Ketrampilan Kerja Nasional Indonesia (SKKNI) kompetensi keahlian Akuntansi dan untuk memantau peta kualitas dan kemampuan siswa SMK sesuai dengan SKKNI.Untuk menambah ketrampilan para peserta LKS diberikan pelatihan komputer akuntansi dengan program MYOB oleh tim Pengabdian kepada Masyarakat Fakultas Ekonomika dan Bisnis Unisbank Semarang sebelum pelaksanaan LKS.

### **METODE PELAKSANAAN KEGIATAN**

Perkembangan teknologi diharapkan memberikan kemudahan menyelesaikan pekerjaan secara efektif dan efisien. Perkembangan teknologi untuk bidang Akuntansi menggunakan sistem pencatatan komputerisasi untuk pencatatan Akuntansi. Salah satu program komputerisasi Akuntansi yang digunakan adalah program MYOB.

Pembelajaran Akuntansi terdiri dari pembelajaran manual dan Akuntansi Komputer. Peserta lomba telah mendapatkan pembelajaran manual dan terkomputerisasi, namun penguasaan dalam program MYOB perlu ditingkatkan agar lebih memiliki kualitas yang unggul dan mampu bersaing dalam dunia kerja

Pelatihan Komputer Akuntansi dengan Myob pada Peserta Lomba Akuntansi Siswa SMK akan memberikan peningkatan pengetahuan dan ketrampilan pada beberapa aspek sebagai berikut :

- 1. Aspek Pendidikan, pelatihan Komputer Akuntansi dengan Myob untuk siswa SMK mempunyai nilai pendidikan karena dengan pelaksanaan pelatihan akan berdampak pada meningkatnya pengetahuan dan ketrampilan dalam menyususn laporan keuangan secara komputeries
- 2. Aspek psikologi, melalui pelatihan Komputer Akuntansi dengan Myob akan meningkatkan kondisi psikologi, dalam kepercayaan diri untuk bersaing di pelaksanaan LKS dan dunia Kerja khususnya bidang akuntansi.
- 3. Aspek Kemandirian, pelatihan Komputer Akuntansi dengan Myob dapat dijadikan bekal dalam bekerja, sehingga mendukung program pemerintah dalam menciptakan lapangan pekerjaan yang paham akan penyusuan laporan keuangan secara sederhana sehingga akan mudah.
- 4. Aspek Ekonomi, melalui pelatihan Komputer Akuntansi dengan Myob memiliki pengetahuan dan ketrampilan di bidang ekonomi yang kelak akan menopang kehidupan mereka.

Didasarkan pada identifikasi masalah dan analisis situasi di SMK peserta LKS di kabupaten Blora, dengan pelaksanaan bersama antara tim Pengabdian pada Masyarakat FEB Unisbank dengan Mitra Dinas Pendidikan kabupaten Blora maka permasalahan yang dihadapi para peserta LKS adalah bagaimana memberikan bekal ketrampilan dalam pelatih komputer akuntansi dengan

program MYOB khususnya dalam menyusun laporan keuangan secara sederhana untuk menghadapi Lomba Ketrampilan Siswa ( LKS )

Berdasarkan masalah yang ada, maka Pengabdian pada Masyarakat dimaksudkan untuk dapat memberikan sumbangan solusi tentang bagaimana cara yang nyata dalam mengatasi permasalahan yang dihadapi mitra. Untuk merealisasikan solusi yang telah ditetapkan yaitu pelatihan komputer akuntansi dengan program MYOB maka metoda yang diterapkan dalam pengabdian kepada masyarakat adalah kaji tindak partisipatif pada Dinas Pendidikan khususnya siswa SMK peserta LKS sebagai mitra dalam pengabdian masyarakat ini. Metoda yang diterapkan mempertimbangkan perlunya tahapan pengkajian masalah pada mitra dan mempertimbangkan solusi yang tepat dengan melibatkan partisipasi aktif dari Dinas Pendidikan sebagai mitra.

Ujud nyata partisipasi mitra adalah dengan memberikan masukan terhadap permasalahan nyata yang sedang terjadi, melaksanakan FGD ( *Forum Group Discussion* ) dengan Dinas Pendidikan kabupaten Blora maupun dengan tim Pengabdian pada Masyarakat, mengikuti pelatihan komputer akuntansi dengan program MYOB serta melakukan monitoring, pendampingan dan evaluasi serta implementasi program MYOB

Model rencana solusi yang dilakukan meliputi 2 kegitan yaitu :

- 1. Pendidikan dan pelatihan pelatihan komputer akuntansi dengan program MYOB
- 2. Pembimbingan, pendampingi saat implementasi Lomba Ketrampilan Siswa.

Luaran dari Pengabdian kepada Masyarakat antara lain :

- 1. Meningkatkan ketrampilan dan pengetahuan dalam Komputer Akuntansi peserta Lomba Ketrampilan siswa SMK di Kabupaten Blora.
- 2. Meningkatkan jiwa kemandirian bagi peserta Lomba Ketrampilan siswa SMK agar bisa bersaing dengan kota atau kabupaten di luar Blora.
- 3. Luaran lainnya bisa berupa : laporan hasil pengabdian, Modul pelatihan dan draft artikel atau publikasi ilmiah melalui jurnal.

### **HASIL PELAKSANAAN KEGIATAN**

Tujuan kegiatan ini adalah untuk mewujudkan Tri Dharma Pengabdian kepada Masyarakat yang dilakukan oleh dosen Fakultas Ekonomika dan Bisnis Unisbank Semarang. diharapkan dari kegiatan ini dapat dibangun networking yang saling menguntungkan dari FEB Unisbank dengan Institusi Pendidikan yang memiliki komitmen tinggi terhadap pembinaan dunia Pendidikan termasuk siswa peserta LKS.

Pelaksanaan kegiatan Pengabdian kepada Masyarakat dilakukan di SMK Negeri 1 Cepu. Lokasi kegiatan berjarak berjarak sekitar 186 Km dari kampus Unisbank Semarang. Lokasi ini dipilih sesuai kesepakatan antara Panitia LKS SMK tingkat Kabupaten Blora dengan Musyawarah Guru Mata Pelajaran Akuntansi yang memungkinkan terjangkau oleh para peserta LKS

### **Materi yang disampaikan meliputi** :

#### **1. Pengenalan program MYOB**

Langkah Awal Penggunaan Program MYOB

- 1. Input *Company Profile*
- 2. Input *Account List & Tax*
- 3. Membuat *subsidiary Ledger Customer, Supplier dan Iventory*
- 4. Input *Opening Blance Account dan Subsidiay Ledger*

Penjelasan Modul : Menjelaskan dan mempraktekan Modul :

*1. Banking – Spend Money dan Recceive Money*

- 2. *Sales – Enter Sales, Receive Payment* dan Transaksi retur penjualan
- 3. *Purchase – Enter Purchases, Payment Bill* dan Transaksi retur Pembelian

Jurnal Penyesuaian & Display Laporan

- Menjelaskan penginputan jurnal penyesuaian dan menjelaskan penyajian laporan keuangan yang telah tersusun secara otomatis pada program MYOB

## **2. Contoh Kasus**

Kasus Akuntansi Dagang dengan variasi transaksi yang memadai sesuai dengan kebutuhan perusahaan dagang. Penjelasan diberikan sekaligus implementasi penggunaan program Myob. Peserta diminta untuk mengikuti instruksi dari pemateri

Jenis transaksi yang digunakan dalam pelatihan meliputi :

- a. Transaksi pembelian aset secara tunai maupun kredit,
- b. Transaksi penjualan aset secara kredit maupun tunai.
- c. Transaksi pembelian persediaan dengan contoh terdapat termin potonngan dan tidak ada termin potongan.
- d. Demikian juga dengan transaksi penjualan, kesepakatan penjualan disertakan dalam contoh ini yaitu FOB Destination ( Loko Gudang Pembeli) dan FOB Shipping Poin (Loko Gudang Penjual).
- e. Transaksi pembayaran Utang & Piutang Dagang dalam masa potongan dan tidak pada masa potongan.
- f. Trnsaksi Penerimaan Kas selain dari Pelunasan Piutang Dagang dan Pengeluaran Kas selain dari transaksi pembayaran Utang Dagang.

Sebelum melakukan input transaksi dari contoh kasus tersebut, peserta pelatihan diberi penjelasan terlebih dahulu mengenai persiapan awal penggunaan Program MYOB.

- Materi yang disampaikan dalam langkah awal penggunaan Program MYOB adalah
- a. Menginput data perusahaan,
- b. menetapkan periode akuntansi dan
- c. menyimpan file dalam folder.

Materi berikutnya input transaksi, dimana modul yang digunakan adalah

- a. Modul Purchases,
- b. Modul Sales,
- c. Modul Banking dan
- d. Modul Account.

## **LANGKAH –LANGKAH PENGERJAAN KASUS USAHA DAGANG DNG PROGRAM MYOB**

### **LANGKAH 1 : Membuat Data Baru Perusahaan**

- 1. Jalankan program MYOB
- 2. Klik Create A New Company File  $\rightarrow$  Klik Next
- 3. Masukkan data perusahaan. Klik Next
- 4. Isi Data Accounting Information
	- a. Current Financial Year : diisi Tahun Buku (2020)
	-
	- b. Last Month of Financial Year : diisi Bulan Tutup Buku (December)
	- c. Conversion Month : di isi Awal Bulan Buku (December)
	- d. Number of Accounting Periods : diisi Jumlah Bulan dalam satu periode (Twelve)

Klik Next

- 5. Muncul tampilan konfirmasi MYOB, apakah isian sudah sesuai dengan data perusahaan atau belum. Jika yakin benar klik Next, jika ada isian yang masih salah, untuk memperbaiki klik Back.
- 6. Pilih isian ke 3, I Would like to build my own accounts list once I begin using MYOB Accounting, karena akan dibuat sendiri daftar akun langsung di MYOB.  $\rightarrow$  Klik Next
- 7. Tentukan tempat penyimpanan. Jika ada perubahan penyimpanan klik Change  $\rightarrow$  klik Next
- 8. Tunggu pembuatan data selesai.  $\rightarrow$  Klik Command Centre

### **LANGKAH 2 : Membuat Data Daftar Akun**

- 1. Klik modul Accounts  $\rightarrow$  Account List
- 2. Klik kelompok Akun di mana akun hendak ditambahkan, kemudian klik NEW
- 3. Pilih tipe akun (Header Account atau Detail Account)  $\rightarrow$  Pilih Account Type
- 4. Isi Nomer Akun di kotak Account Number, dan isi Nama Akun di kotak Account Name
- 5. Jika hendak menambah akun lagi di kelompok akun yang sama klik NEW, jika sudah selesai membuat seluruh akun di satu kelompok akun klik OK

### **LANGKAH 3 : Membuat Link Akun**

- 1. Klik Menu Setup  $\rightarrow$  Linked Accounts  $\rightarrow$  Accounts & Banking Accounts
- 2. Akun untuk Bank Account for Undeposited Funds ganti dengan akun **Cash** dengan cara mengklik tanda panah bawah, pilih akun **Cash** lalu klik Use Account. Klik **Yes** lalu klik **OK**
- 3. Klik Menu Setup  $\rightarrow$  Linked Accounts  $\rightarrow$  Sales Accounts
- 4. Asset Account for tracking receivables ganti dengan akun **Accounts Receivable**
- 5. Bank Account for Customer Receipts ganti dengan akun **Cash**
- 6. Hilangkan seluruh tanda centang yang ada di kotak kecil yang ada di bawah, kecuali kotak : I give discount for early payment
- 7. Ganti akun I give discount for early payment dengan akun : **Sales Discount.**  $\rightarrow$  Klik OK
- 8. Klik Menu Setup  $\rightarrow$  Linked Accounts  $\rightarrow$  Purchases Accounts
- 9. Liability Account for tracking payables ganti dengan akun **Account Payable**
- 10. Bank Account for Paying Bills ganti dengan akun **Cash**
- 11. Hilangkan seluruh tanda centang yang ada di kotak kecil yang ada di bawah, kecuali kotak : I pay fright on purchase.
- 12. Ganti akun Expense of Sales Account for Fright dengan akun : **Inventories**  $\rightarrow$  Klik OK

### **LANGKAH 4 : Membuat LINK untuk Pajak (Non Taxable)**

- 1. Klik menu List Tax Codes  $\rightarrow$  Pilih dan klik **GST Free**
- 2. Klik OK Close

### **LANGKAH 5 : Menghapus Akun Yang Tidak Dibutuhkan**

- 1. Klik modul Accounts  $\rightarrow$  Accounts List
- 2. Klik kelompok akun di mana terdapat akun yang akan dihapus
- 3. Klik tanda panah putih pada akun yang mau dihapus.  $\rightarrow$ Klik menu Edit  $\rightarrow$  Delete Accounts

### **LANGKAH 6 : Membuat daftar pelanggan dan pemasok**

**a. Membuat daftar Customer (Pelanggan)**

- 1. Klik Modul Card File  $\rightarrow$  Cards List  $\rightarrow$  Klik Customer kemudian klik New
- 2. Di kotak name di isi : **Toko Murah**  $\rightarrow$  Tekan Tab. Di kotak Card ID diisi : **C-01**
- 3. Di kotak Address d isi **: Jl. Kenanga 15** Di kotak City diisi : **Kendal**
- 4. Klik New dan seterusnya untuk custemer berikutnya  $\rightarrow$  Di kotak Card ID diisi : **C-02**
- 5. Klik OK jika data sudah terisi

### **b. Membuat daftar Supplier (Pemasok)**

- 1. Klik Modul Card File  $\rightarrow$  Cards List  $\rightarrow$  Klik Supplier kemudian klik New
- 2. Di kotak name di isi :  $CV$  Unggul  $\rightarrow$  Tekan Tab. Di kotak Card ID diisi :  $S$ -01
- 3. Di kotak Address d isi : **Jl. Melati 75** Di kotak City diisi : **Klaten**
- 4. Klik OK jika data sudah terisi
- 5. Ulangi langkah yang sama untuk data pemasok yang lain

### **LANGKAH 7 : Mengisi Neraca Saldo**

- 1. Klik Menu Setup  $\rightarrow$  Balances  $\rightarrow$  Account Opening Balances
- 2. Isikan saldo masing-masing akun sesuai dengan posisi debet atau kredit pada trial balance, sampai seluruh saldo akun tercatat
- 3. Setelah seluruh saldo akun diisi, posisi Amount Left to be Allocated harus 0 (nol)

### **LANGKAH 8 : Mencatat Saldo Piutang dan Hutang**

### **a. Mencatat Saldo Piutang**

- 1. Klik menu Setup  $\rightarrow$  Balances  $\rightarrow$  Customer Balances  $\rightarrow$  Klik Add Sale
- 2. Klik panah bawah di kotak Customer Name,pilih **Toko Murah** lalu klik Use Customer
- 3. Klik tanda panah pada Term untuk mengisi termin : 2%/10; net 30
- 4. Isi kotak Invoice#, Date, Total Including Tax  $\rightarrow$  klik Tab  $\rightarrow$  Klik panah kebawah Tax Code : pilih GST Free  $\rightarrow$  klik Use Tax Code  $\rightarrow$  klik Record
- 5. Ulangi untuk custemer berikutnya
- 6. Pada saat mengklik Record customer yang terakhir harus muncul kotak dialog "Congratulations"
- 7.  $\rightarrow$  Klik OK  $\rightarrow$  Klik Close

### **b. Mencatat Saldo Hutang**

- 1. Klik menu Setup  $\rightarrow$  Balances  $\rightarrow$  Supplier Balances  $\rightarrow$  Klik Add Purchases
- 2. Klik panah bawah di kotak Supplier Name,pilih **CV Unggul** lalu klik Use Supplier
- 3. Klik tanda panah pada Term untuk mengisi termin : net 30 after EOM
- 4. Isi kotak PO#, Date, Total Incuding Tax  $\rightarrow$  klik Tab  $\rightarrow$  Klik panah kebawah Tax Code : pilih GST Free  $\rightarrow$  klik Use Tax Code  $\rightarrow$  klik Record
- 5. Ulangi untuk Supplier berikutnya
- 6. Pada saat mengklik Record yang terakhir harus muncul kotak dialog "Congratulations".
- 7. Klik OK  $\rightarrow$  Klik Close

### **LANGKAH 9 : Mencatat Persediaan Barang Dagangan**

### **a. Membuat data Persediaan Barang Dagangan**

- 1. Klik modul Inventory Item List Klik New
- 2. Isikan kotak Item Number misalkan dengan **C-01** (Corn-01), tekan Enter
- 3. Isikan Nama Inventory pada kotak Name, di isi **Corn**
- 4. **Centang** kotak I Buy This Item, I Sell This Item, dan I Inventory This Item
- 5. Kotak Cost of Sales Account disi dengan akun : **Cost of Goods Sold**
- 6. Kotak Income Account for Tracking Sales di isi dengan **nomor akun Sales**
- 7. Kotak Asset Account for Item Inventory disi dengan **nomor akun Inventories**
- 8. Pada bagian Buying detail, kotak Buying Unit of Maesure diisi satuan yang digunakan (**kg**)
- 9. Pada Buying detail, kotak Tax Code Wen Bought disi dengan **GST Free**
- 10. Pada Selling details, kotak Selling Unit of Measure di isi satuan yang digunakan (**kg)**
- 11. Pada Selling details, kotak Tax Code When Sold di isi jenis pajak yang digunakan (**GST Free**)
- 12. Lakukan langkah yang sama untuk mengisi data persediaan yang lain
- 13. Klik Ok jika telah selesai diisi

### **b. Menginput Jumlah Barang dan Harga Satuan**

- 1. Klik Modul Inventory Count Inventory
- 2. Isi jumlah persediaan pada kolom Counted, lalu klik Adjust Inventory
- 3. Pada kotak Default Adjusment Account diisi dengan **nomor akun Inventory**, kemudian klik Continue,
- 4. Klik Opening Balance
- 5. Isi tanggal sesuai tanggal awal bulan. Isi harga/unit pada kolom Unit Cost  $\rightarrow$  Klik Record

Bagian terakhir dari pelatihan adalah menampilkan bentuk laporan Keuangan sesuai dengan kebutuhan perusahaan dagang mis : daftar piutang, daftar utang, daftar persediaan, perhitungan Laba-Rugi, perubahan modal maupun laporan posisi keuangan perusahaan. Serta mencetak laporan yang diperlukan.

Program MYOB secara otomatis menghasilkan beberapa laporan setelah proses penginputan transaksi. Laporan tersebut antara lain : laporan laba-rugi, laporan Perubahan Ekuitas, Laporan Posisi Keuangan dan Laporan Arus Kas serta Buku Besar. Cara menampilkan adalah dengan mengeklik menu report dan memilih laporan yang diperlukan.

Selama pelaksanaan kegiatan, peserta mengikuti dengan antusias dan menyimak materi yang disampaikan oleh nara sumber. Ada beberapa peserta yang memiliki kemampuan lebih baik dibandingkan dengan peserta lainnya dalam mengoperasionalkan Program MYOB. Beberapa kesalahan dari peserta adalah dalam penginputan transaksi pelunasan Piutang Dagang dan Pembayaran Utang Dagang, peserta terkadang menginput pada modul Banking. Kesalahan lain juga sering dilakukan untuk input transaksi pembayaran gaji terkait dengan potongan PPh pasal 21 dengan tidak memberikan tanda minus pada saat input Akun Utang PPh

Meskipun para peserta sudah memperoleh materi Program MYOB di sekolah masing-masing tetapi secara umum mereka belum secara maksimal memiliki ketrampilan dalam mengoperasionalkan program MYOB.

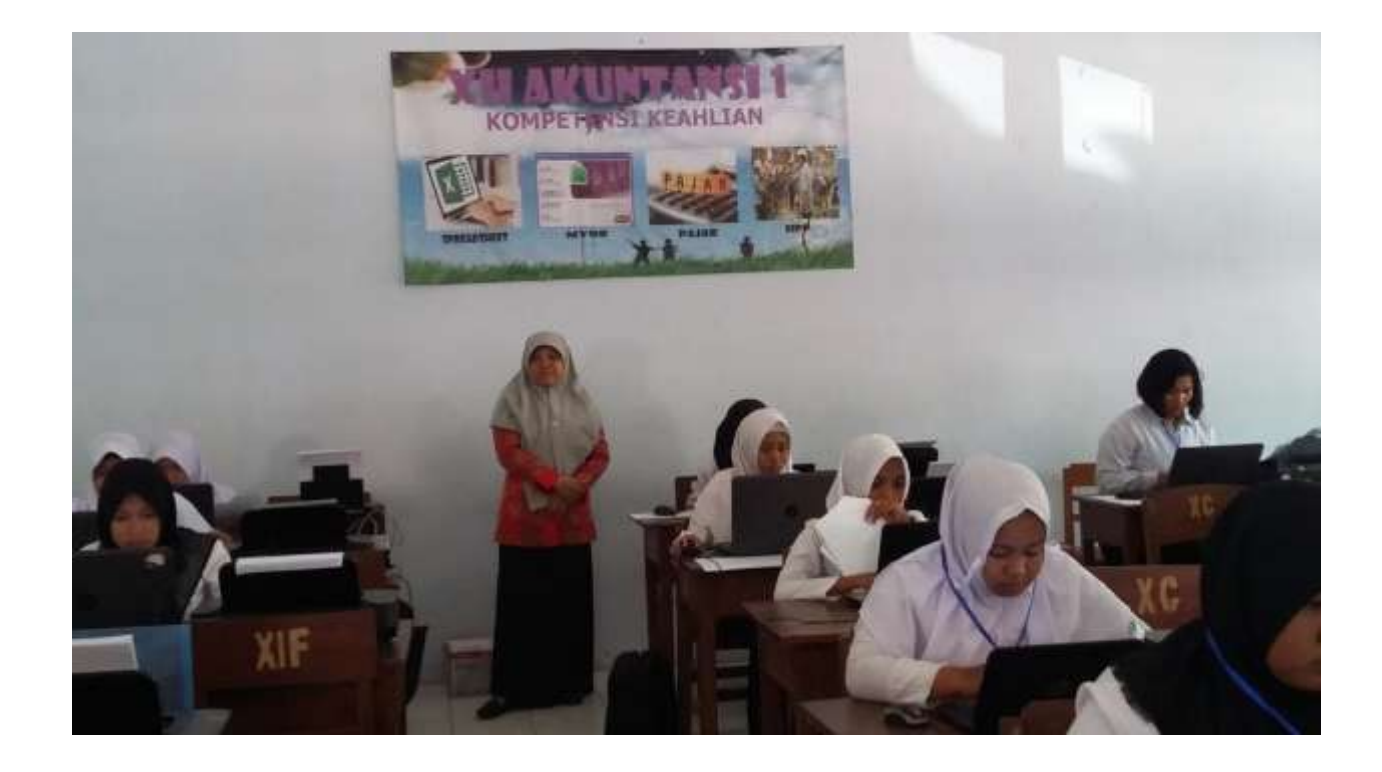

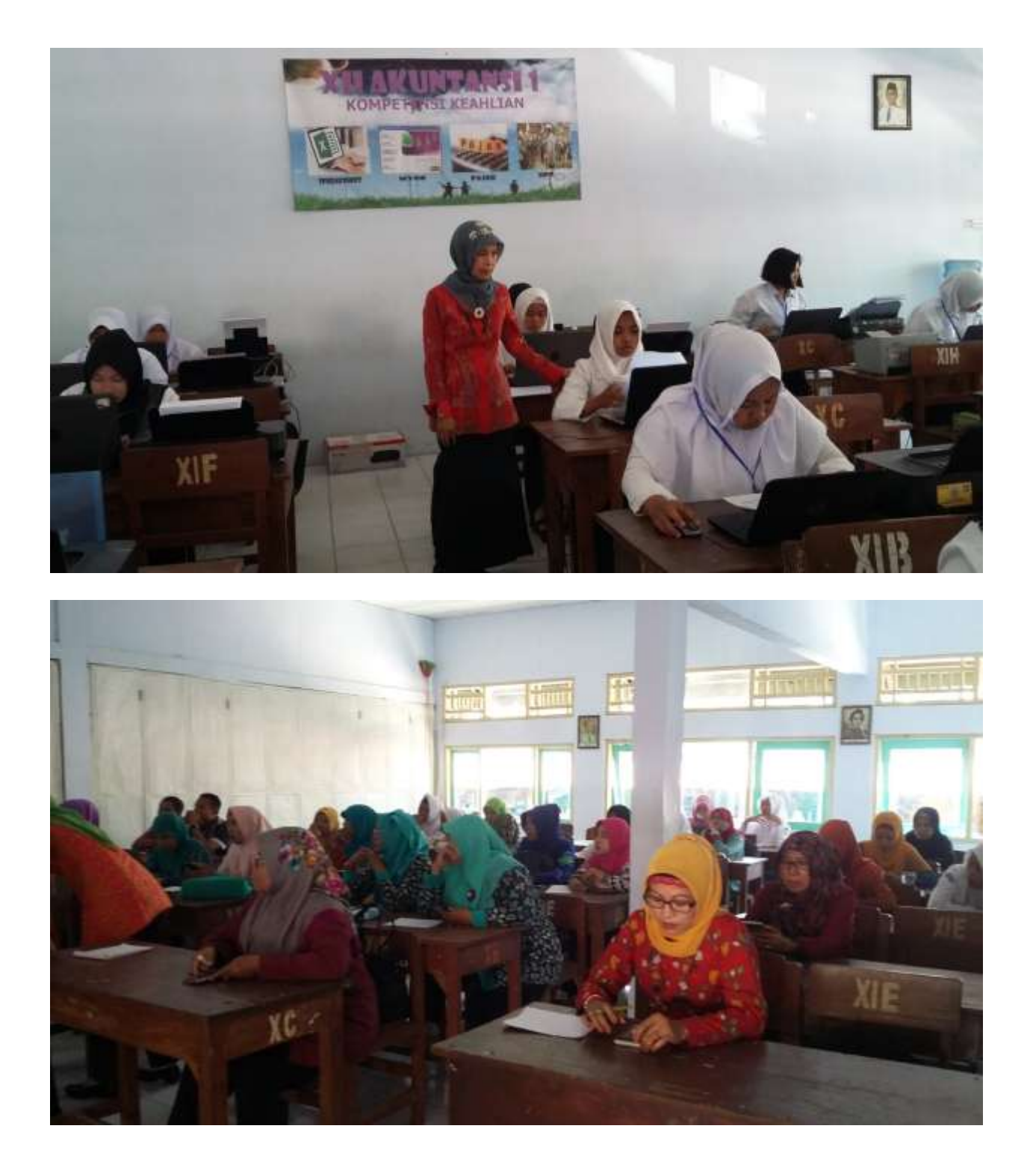

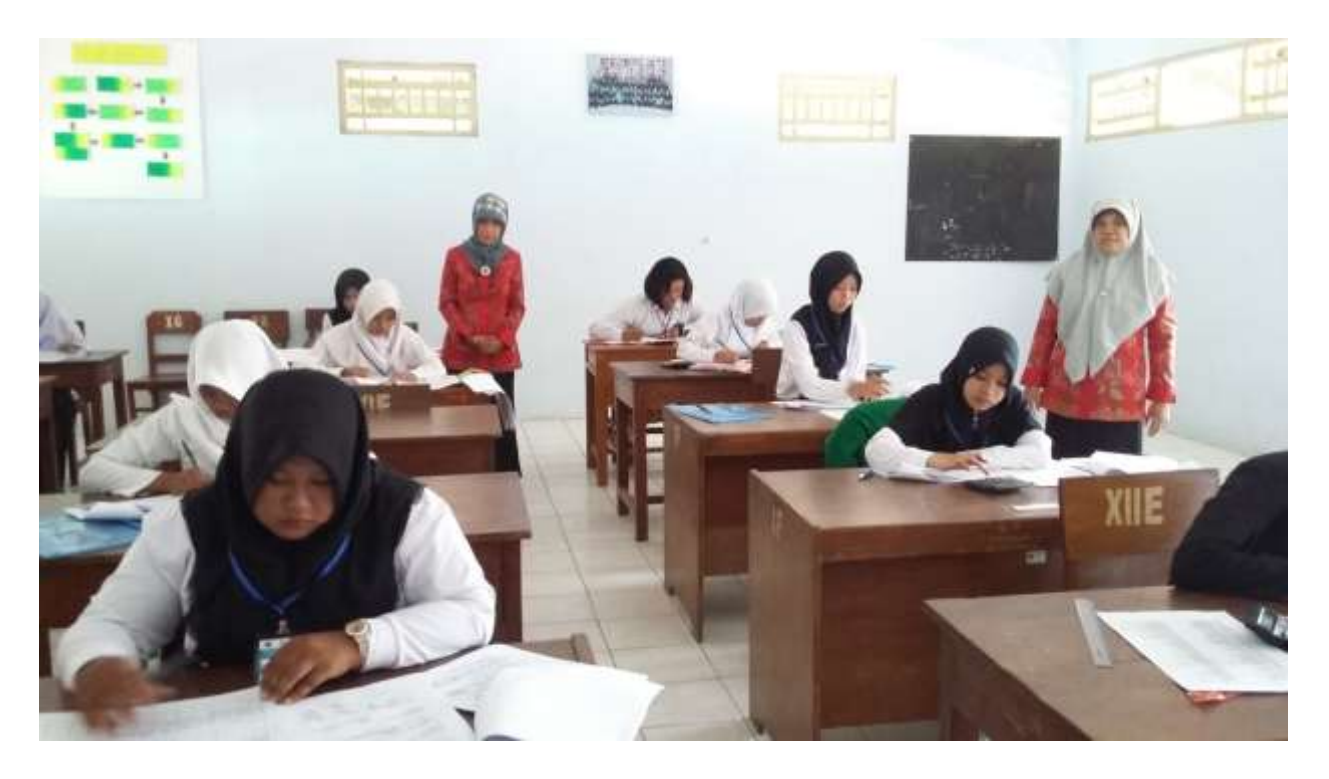

## **KESIMPULAN**

Terlaksananya kegiatan Pengabdian kepada Masyarakat untuk siswa SMK di kabupaten Blora dapat membantu peserta LKS lebih memahami Komputerisasi Akuntansi dalam hal :

- 1. Kemampuan peserta dalam pemahaman konsep komputerisasi Akuntansi mulai dari persiapan data perusahaan sampai dengan penyususnan Laporan Keuangan.
- 2. Kemampuan peserta dalam mengoperasionalkan program MYOB

### **SARAN**

Untuk lebih meningkatkan pemahaman dan ketrampilan siswa khususnya para peserta Lomba Ketrampilan Akunntansi maka mereka harus juga mencari referensi dan lebih sering berlatih di luar waktu yang sudah terjadwal di Sekolah, hal ini dimaksudkan mereka akan lebih siap untuk bertanding di tingkat yang lebih dari tinkat kabupaten.

### **DAFTAR PUSTAKA**

Ferdinan Efraim, 2012, Akuntansi Keuangan Menengah 1 perspektif IFRS,UPP STIM YKPN, Jogjakarta.

Horngren dan Harrison, 2007, *Akuntansi*, Erlangga, Jakarta

Kisso, Akuntansi Keuangan Menengah/AKM/ Intermidiate Acc

Martani dkk , Akunt Keuangan Menengah berbasis PSAK buku 2

Warsono Sonny dan Natalia Irene, 2011, *Akuntansi Pengantar 1 adaptasi IFRS*, AB Publisher, Jogjakarta.

Weygant, Kisso, pengantar Akuntansi 1 berbasis IFRS